# NEET-MDS (PG Dental) Counselling 2024

URL: [https://wbmcc.nic.in](https://wbmcc.nic.in/)

## User Manual for Candidate Registration

Department of Health & Family Welfare, GoWB

Swasthya Bhavan, GN-29, Sector-V, Salt Lake, Kolkata-700091

*Disclaimer***: The document is sole property of Department of Health & Family Welfare, Government of West Bengal which in any case may not be copied, reproduced in any format including electronic medium without the knowledge and consent of the Department or NIC West Bengal State Centre, Kolkata**

## **Registration, Application and Payment for NEET-MDS 2024 qualified candidates willing to participate in WB State quota, Private Management quota (purely indicative)**

The NEET-MDS 2024 qualified candidates, who are willing to participate in WB State quota and Private Management quota Counselling 2024 can register, submit application and make payment of counselling fee in the counselling process. To register, candidates have to click on '**PG Dental Counselling**' button in WBMCC website <https://wbmcc.nic.in/>

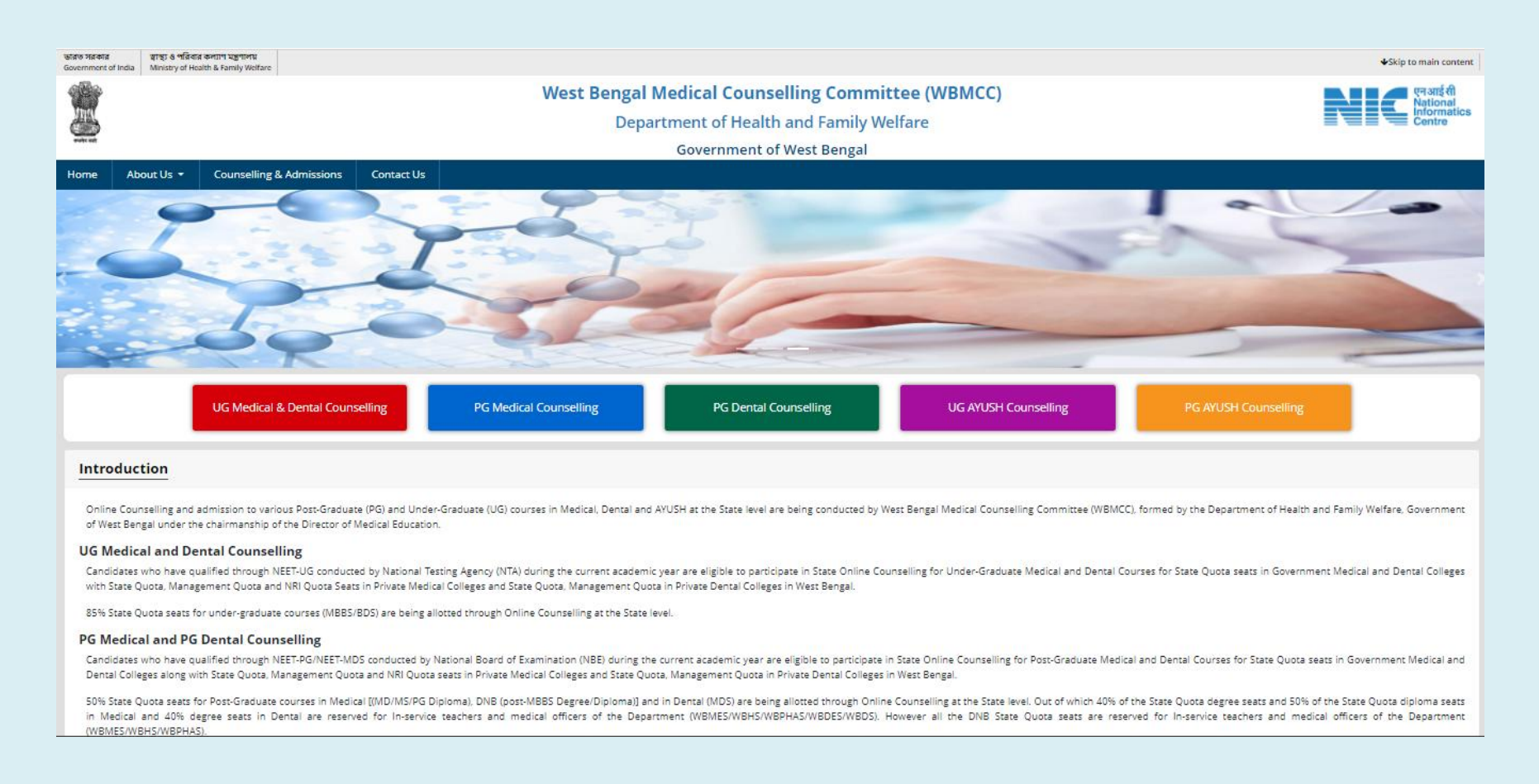

#### Click on '**Candidate Registration and Login**'

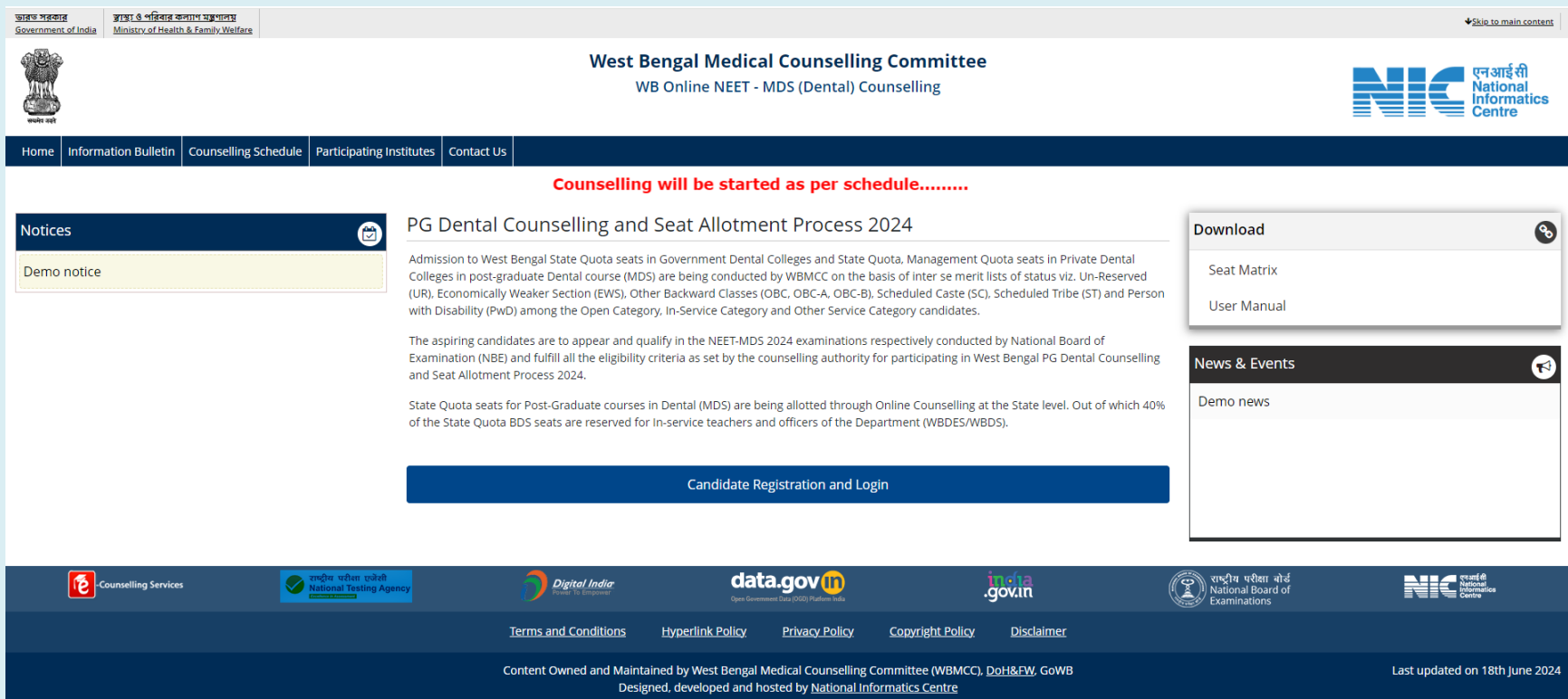

Ministry of Electronics & Information Technology, Government of India

The candidate has to click on '**New Candidate Registration**' for one time registration.

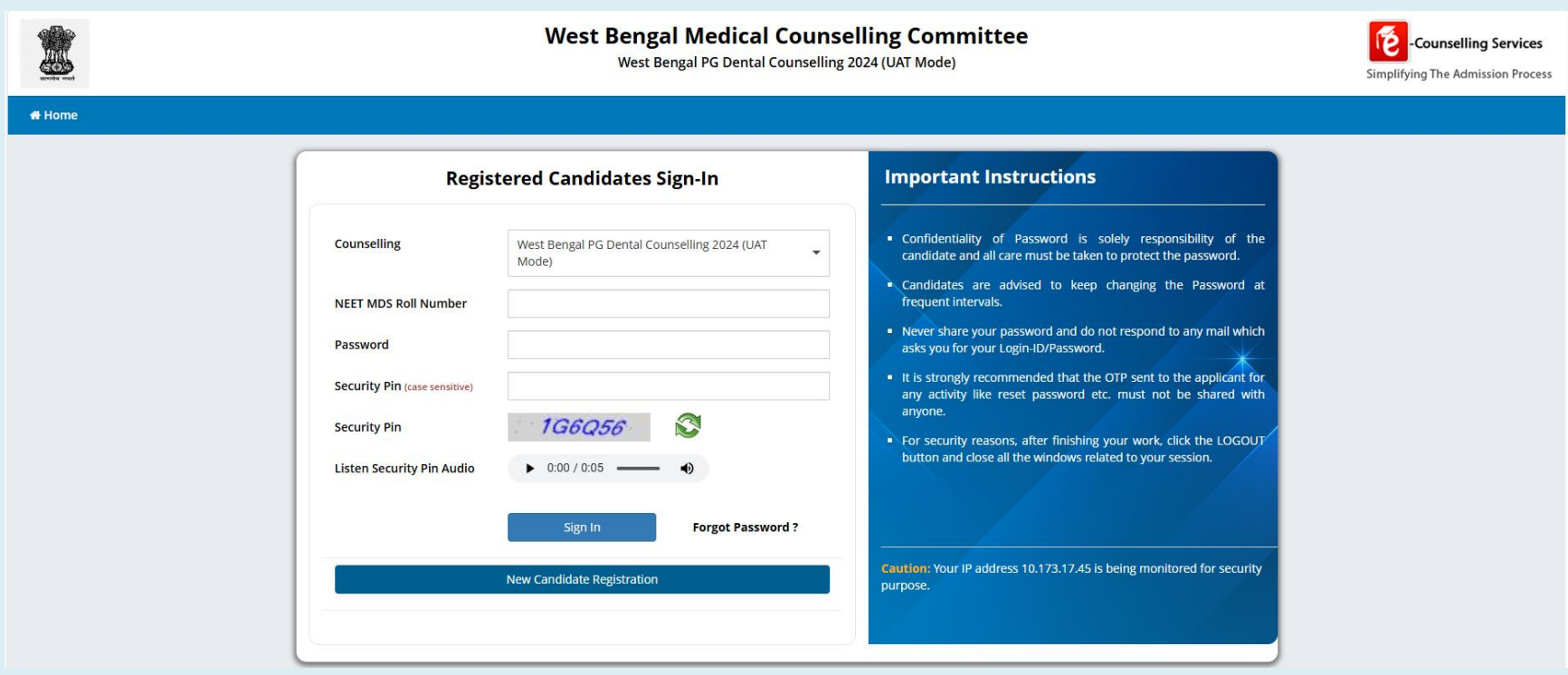

#### **Candidate Registration**

The agreement page appears. Read the conditions on agreement page carefully and click on '**I Agree**' to continue with registration:

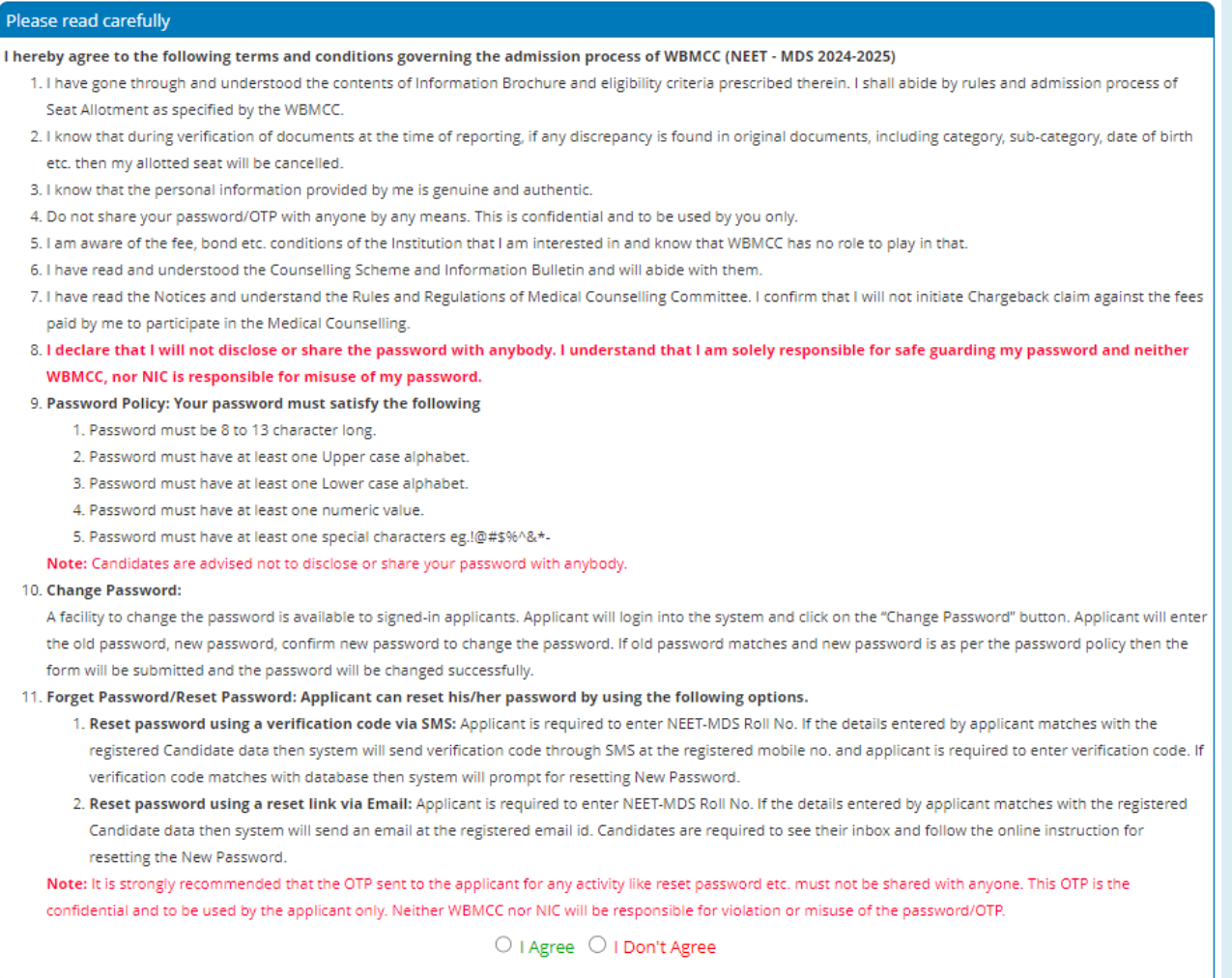

The candidate has to provide personal information like roll number, application no., candidate's name, mother's name and date of birth as per NEET-MDS 2024 filled up proforma/admit card and security pin as shown on the form and click on the '**Submit**' button. The details should match exactly as they appear in the NEET admit card. **Any mismatch of data will not allow the candidate to register**.

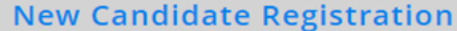

#### Please read the instructions carefully.

1. Please Enter the Roll No, Application No, Name, Mother Name, Date of Birth as printed in your NEET-MDS - 2024 Admit Card. 2. The Email Id & Mobile Number of candidates to be prepopulated in the Registration Form with the same data as filled by candidates in the NBE Form. The candidate will get OTP on the same Mobile No./ Email ID to complete the Registration Process and will get future communication from the WBMCC.

#### **Personal Details**

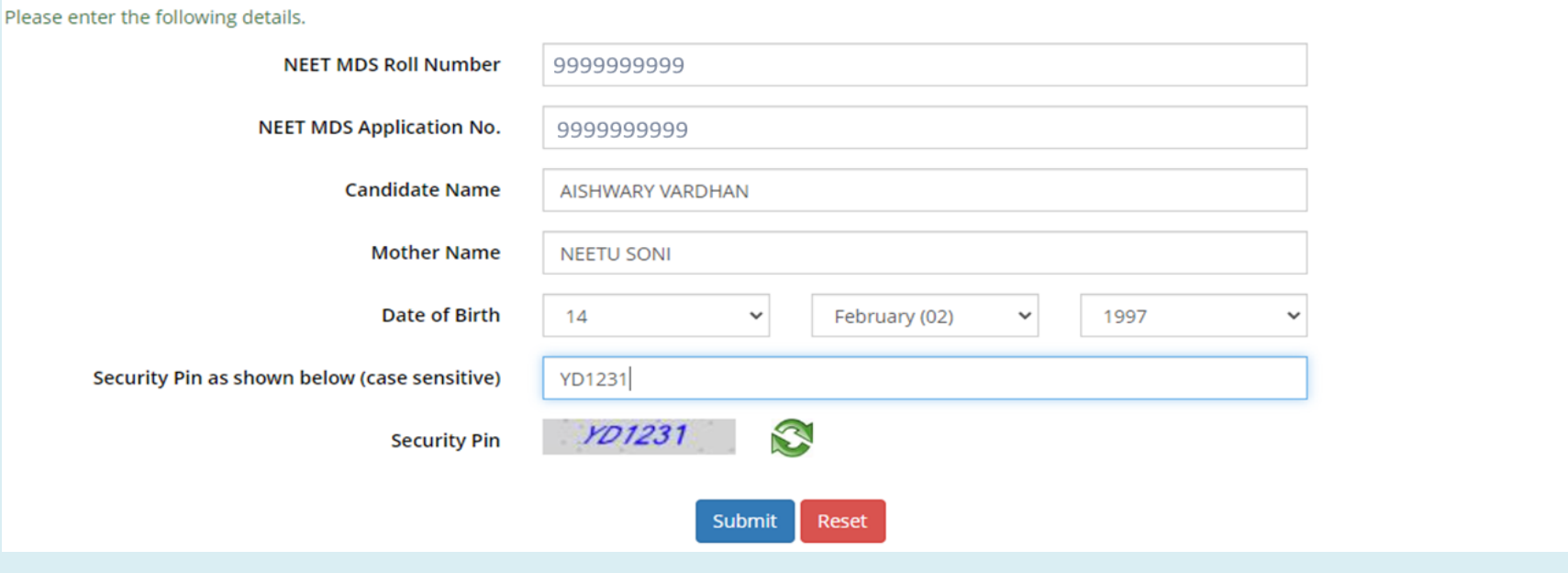

Candidate's personal details are validated with NEET-MDS data. Enter the password as per password policy. Password policy will be displayed on your screen. The password must be typed and confirmed again in the relevant boxes and then the '**Submit & Next**' button to be clicked.

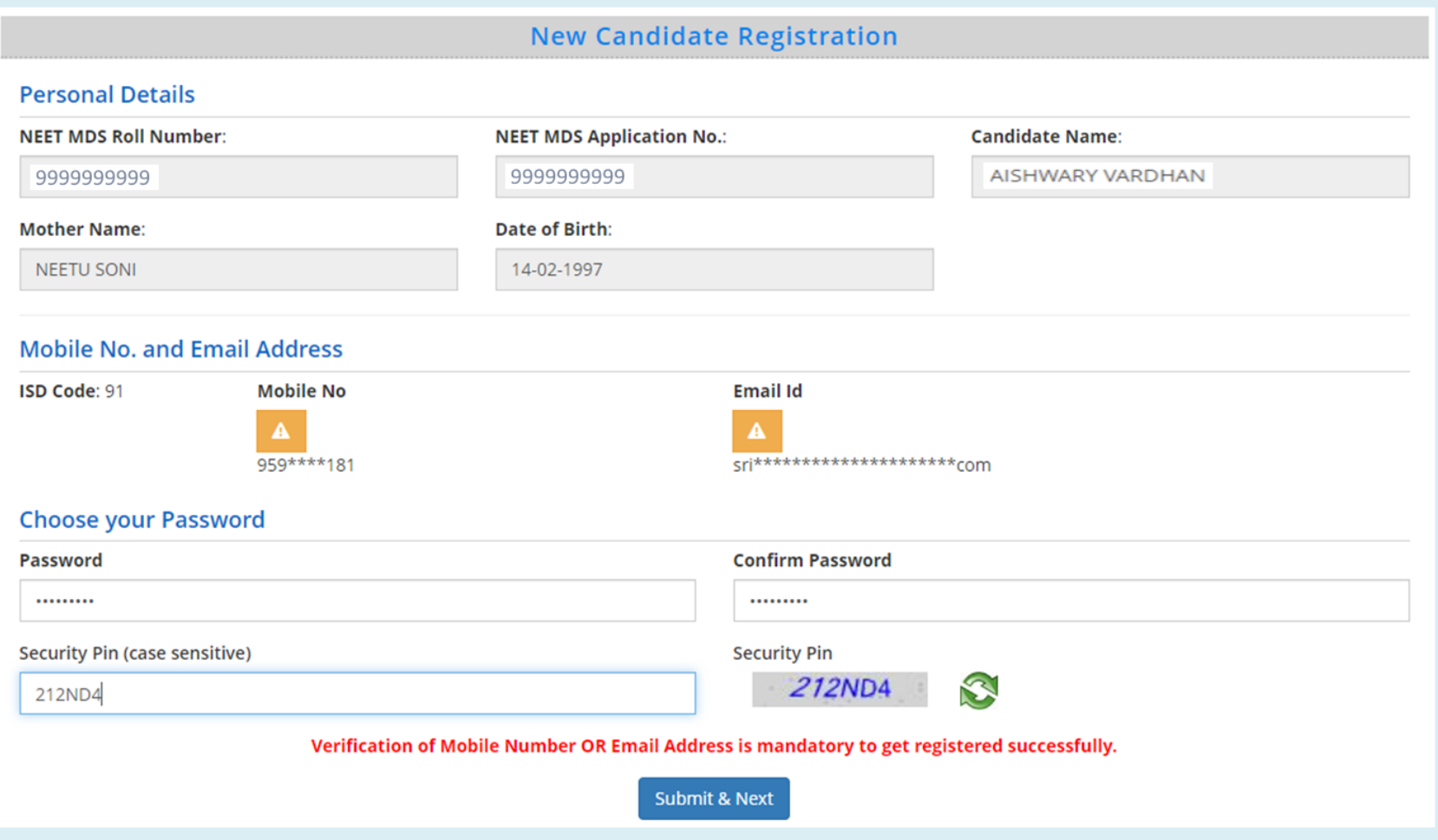

**Password must be kept in confidence and shouldn't be shared with anyone by the candidate. If any mischief occurs due to sharing of password by the candidate, then neither NIC nor WBMCC shall be held responsible.**

Confirm submission.

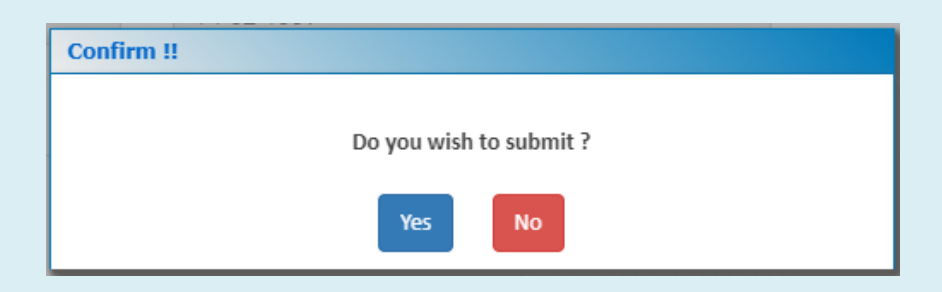

OTP will be generated and sent to the mobile no. and email Id registered by the candidate during filling up the NTA form for NEET-MDS examination. Enter either of the valid OTP/or both received via SMS/email in the next form and the security code, and click on '**Verify & Final Submit**' button.

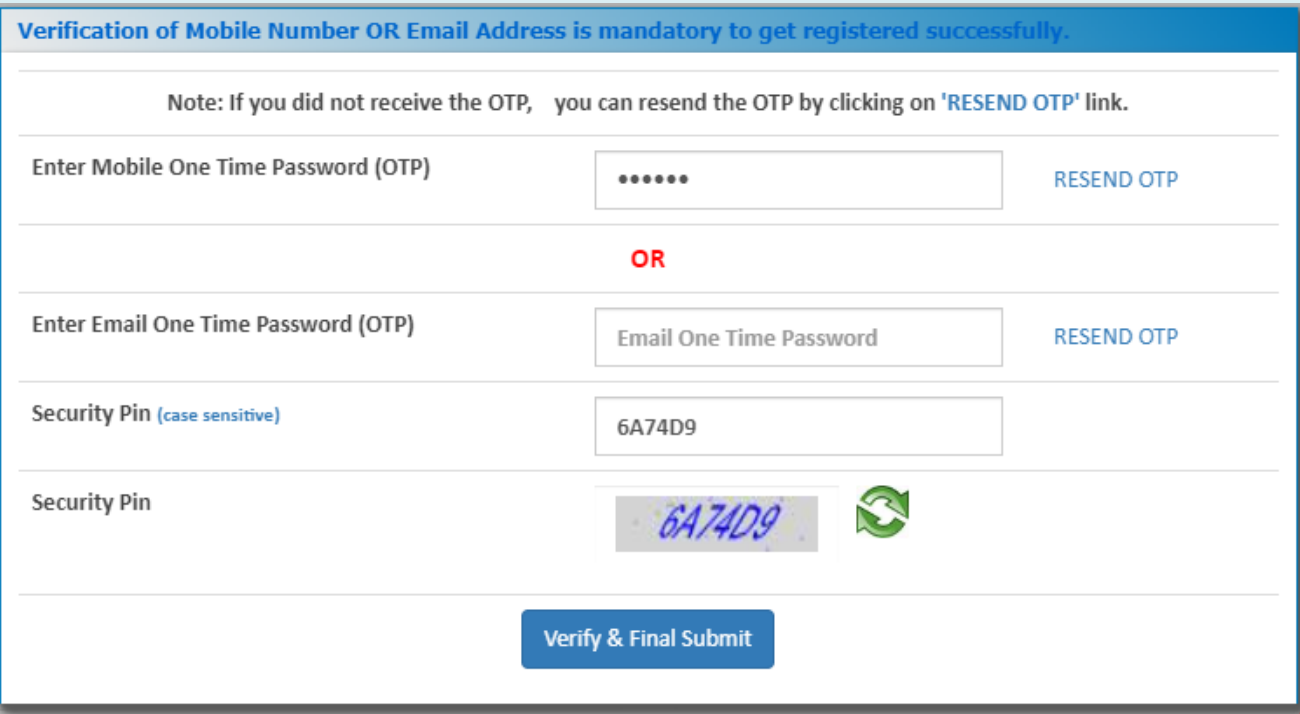

The validation of candidate's NEET data is completed. Candidate is required to proceed with the application process now. Click on '**Application Form**' link.

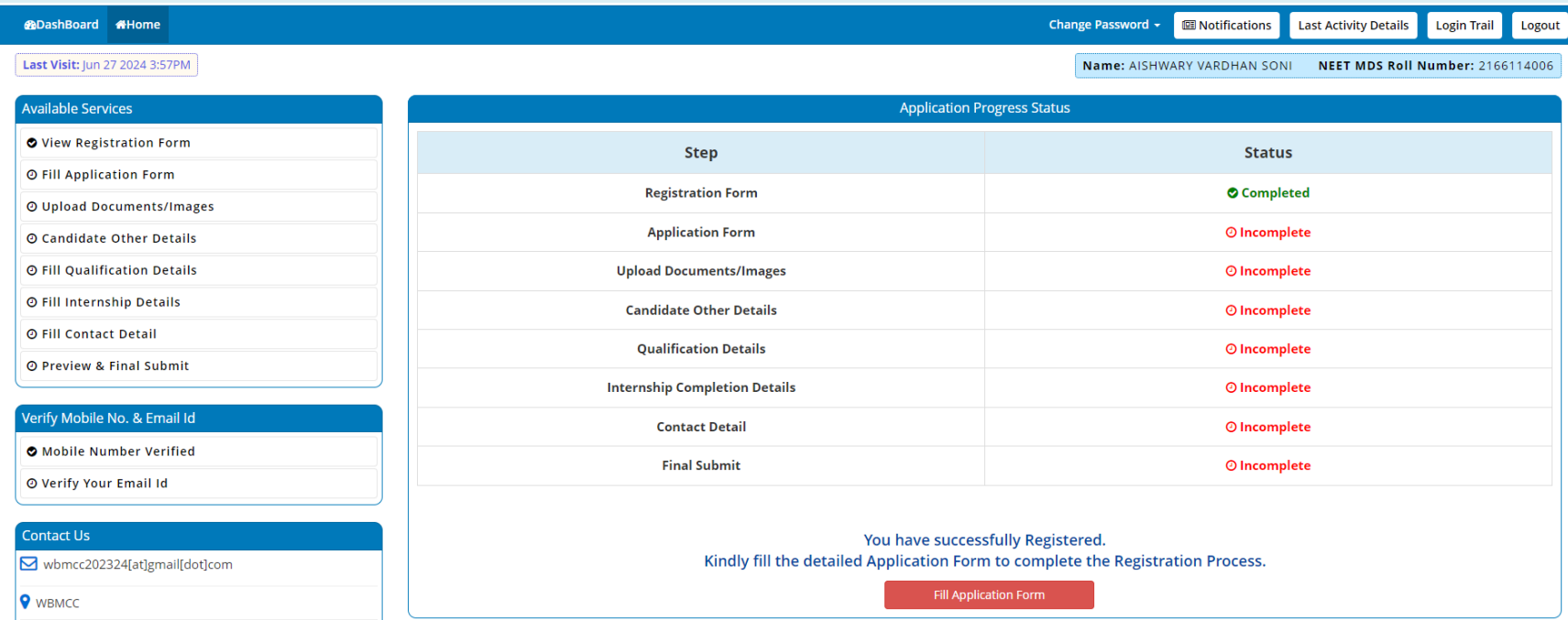

The details of the candidate will be displayed as per filled information in NEET-MDS 2024. Candidate may now proceed to select other relevant information like domicile, religion, caste category, bank account details and proceed to next step.

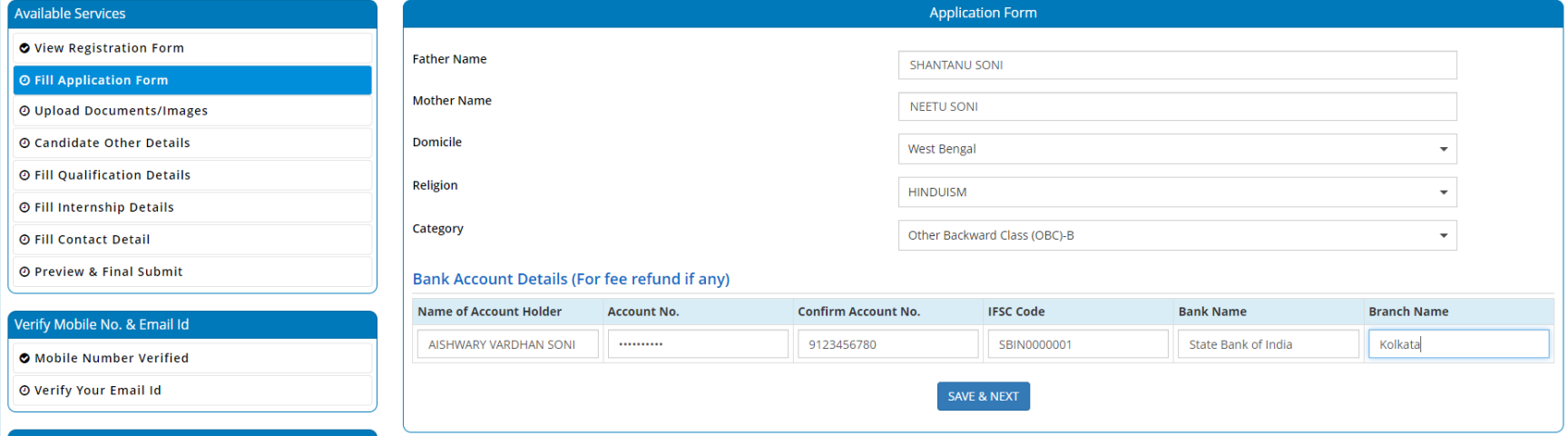

An alert message appears. Save & Continue.

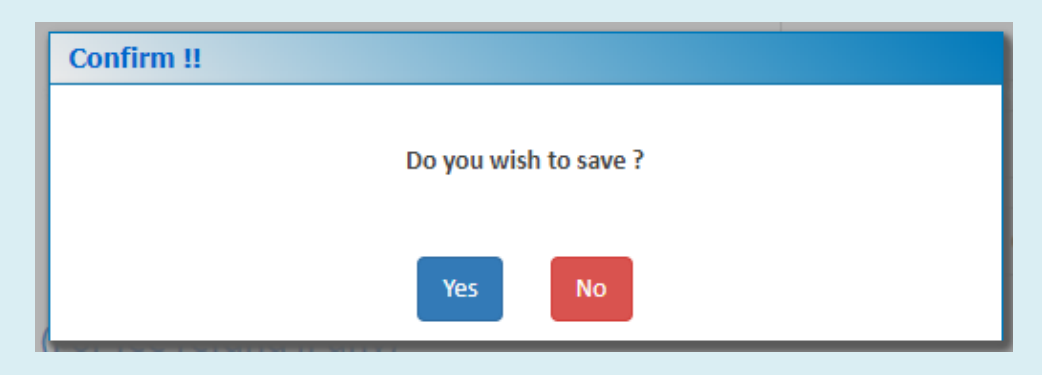

Candidate may upload Cancelled Cheque/Bank Passbook/Online Bank Statement having account details.

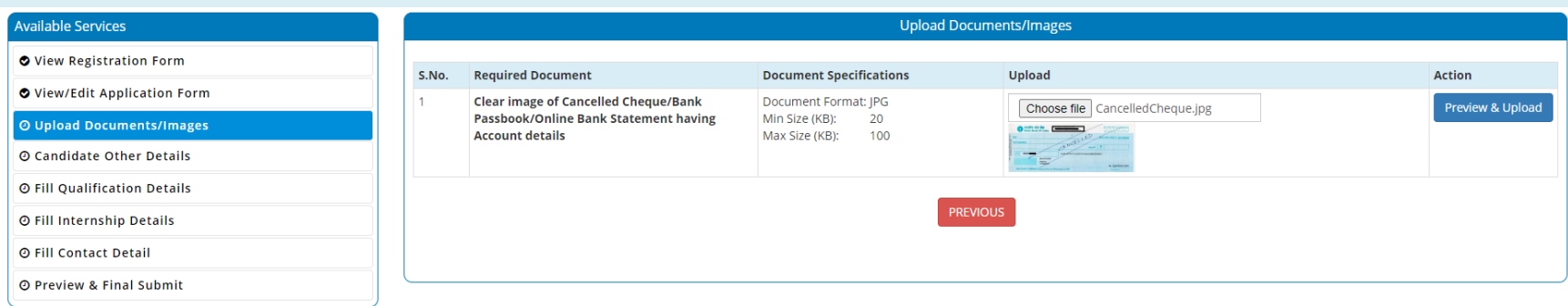

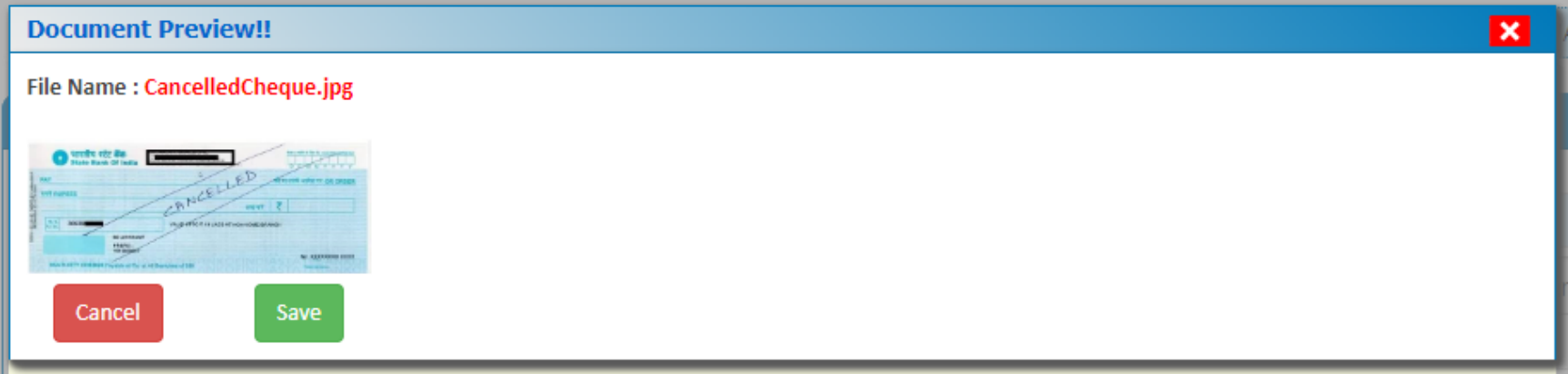

A set of dynamic questions will appear as per the candidate type, caste category etc. Select the options as per your candidature type. Save & move to next step.

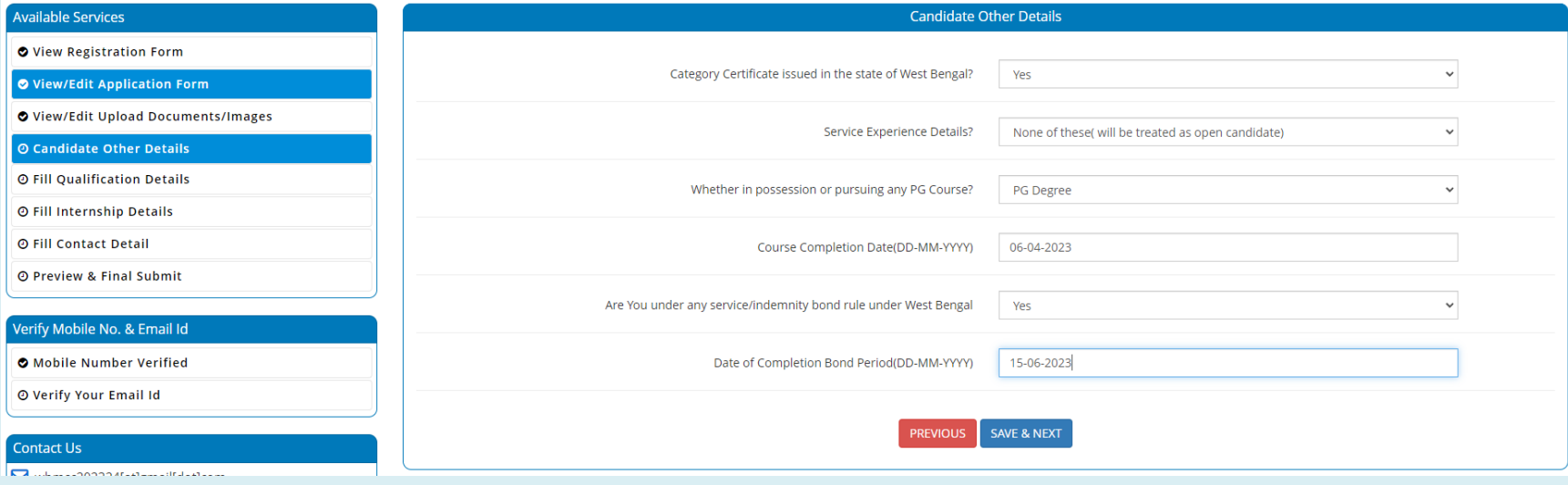

Fill the BDS passing details. Then click on '**Save & Next**'.

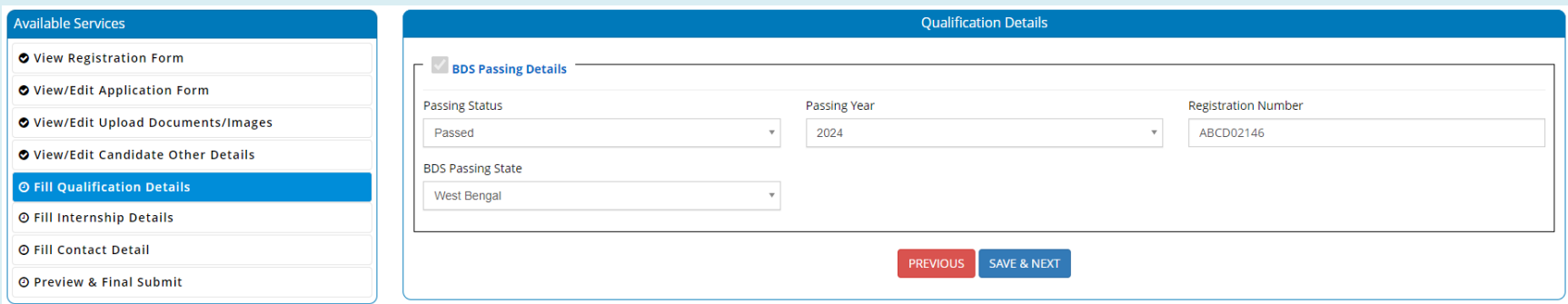

#### Fill the Internship details. Then click on '**Save & Next**'.

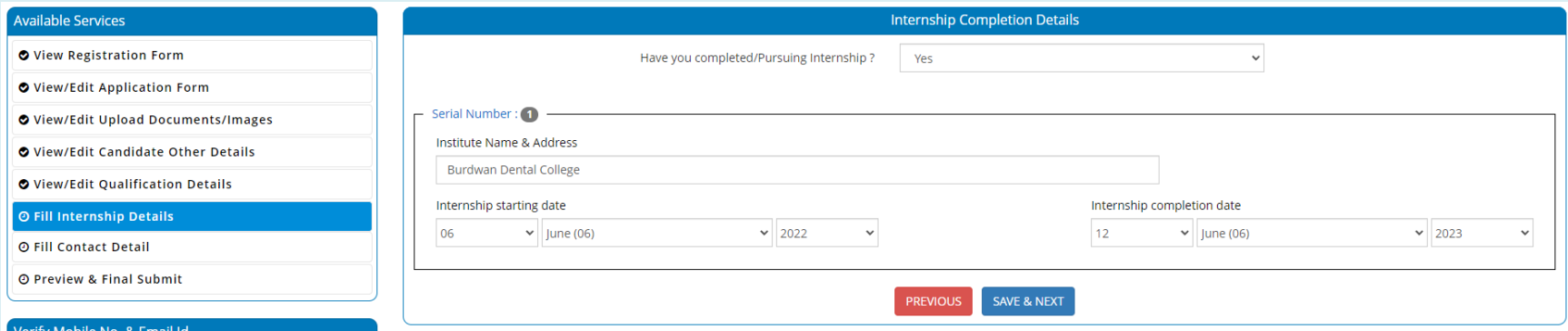

Enter address and contact details. Then click on '**Save & Next**'.

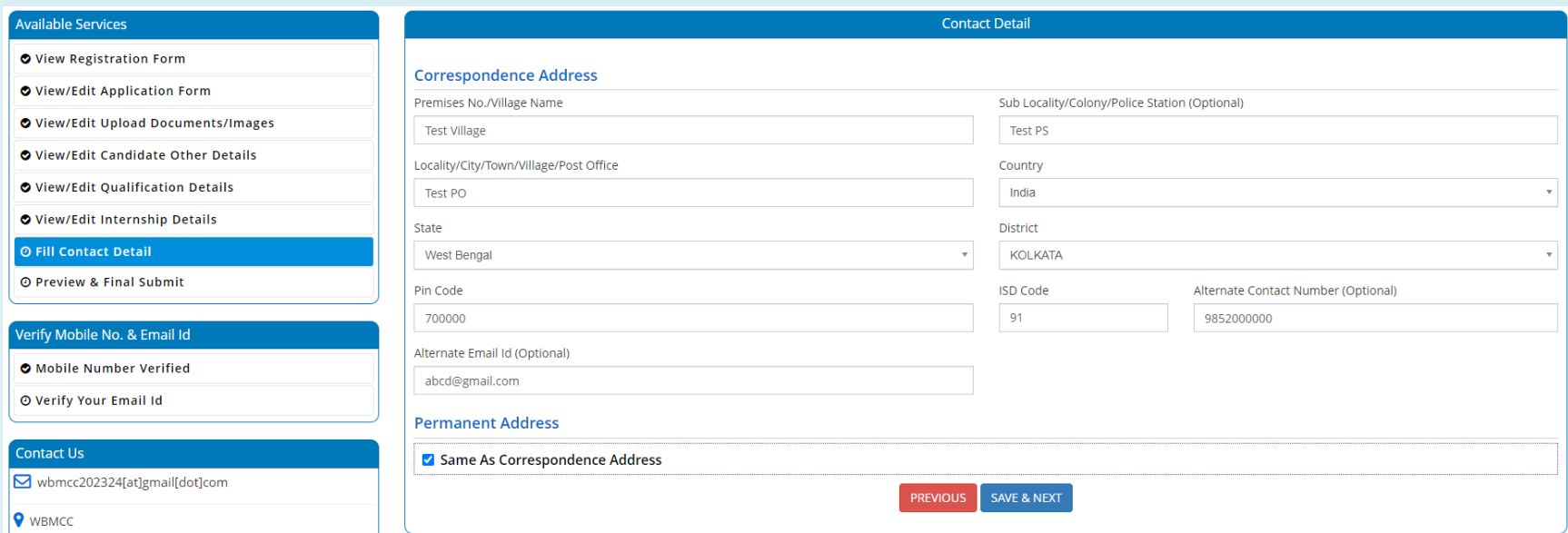

## Preview and final submit.

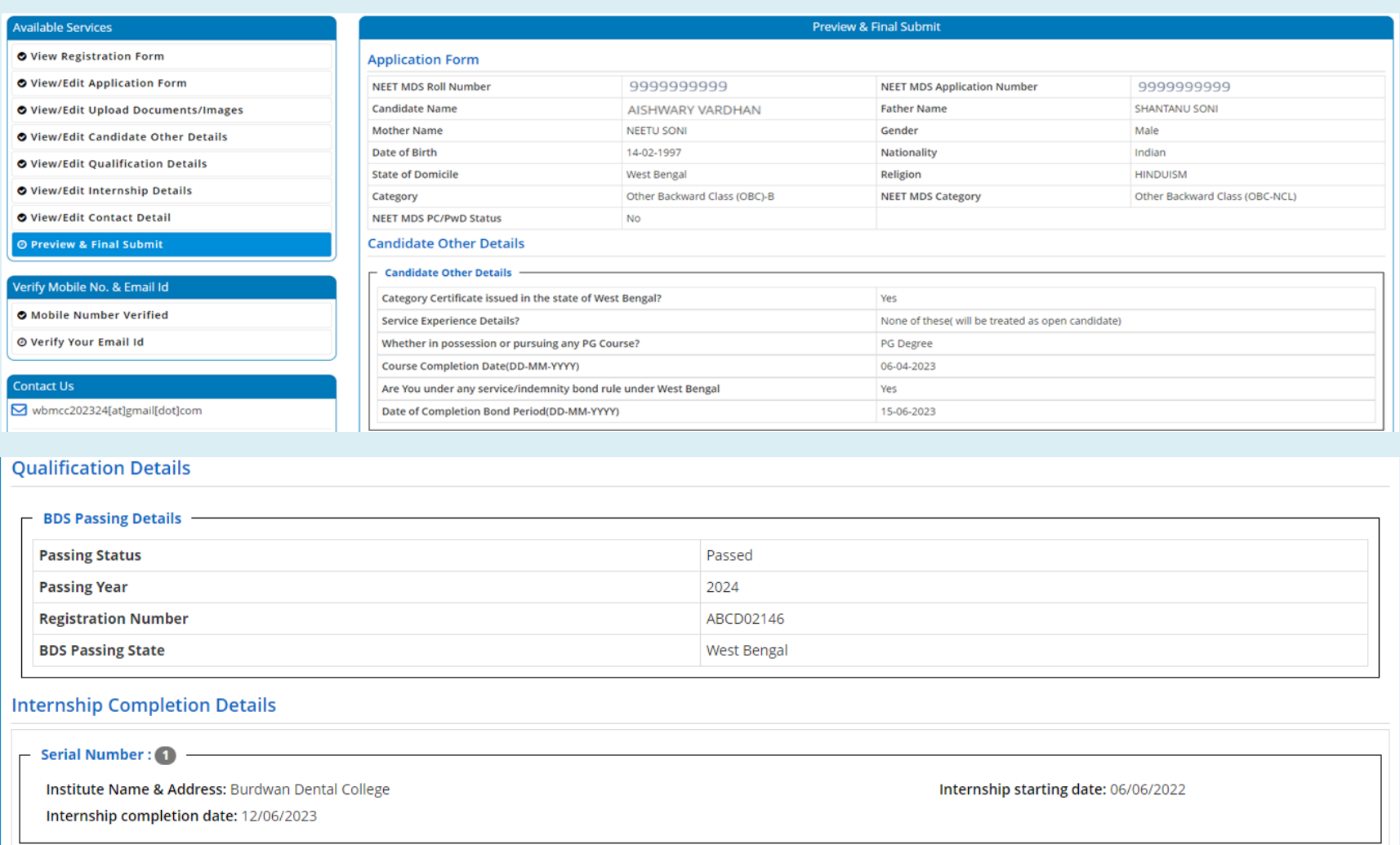

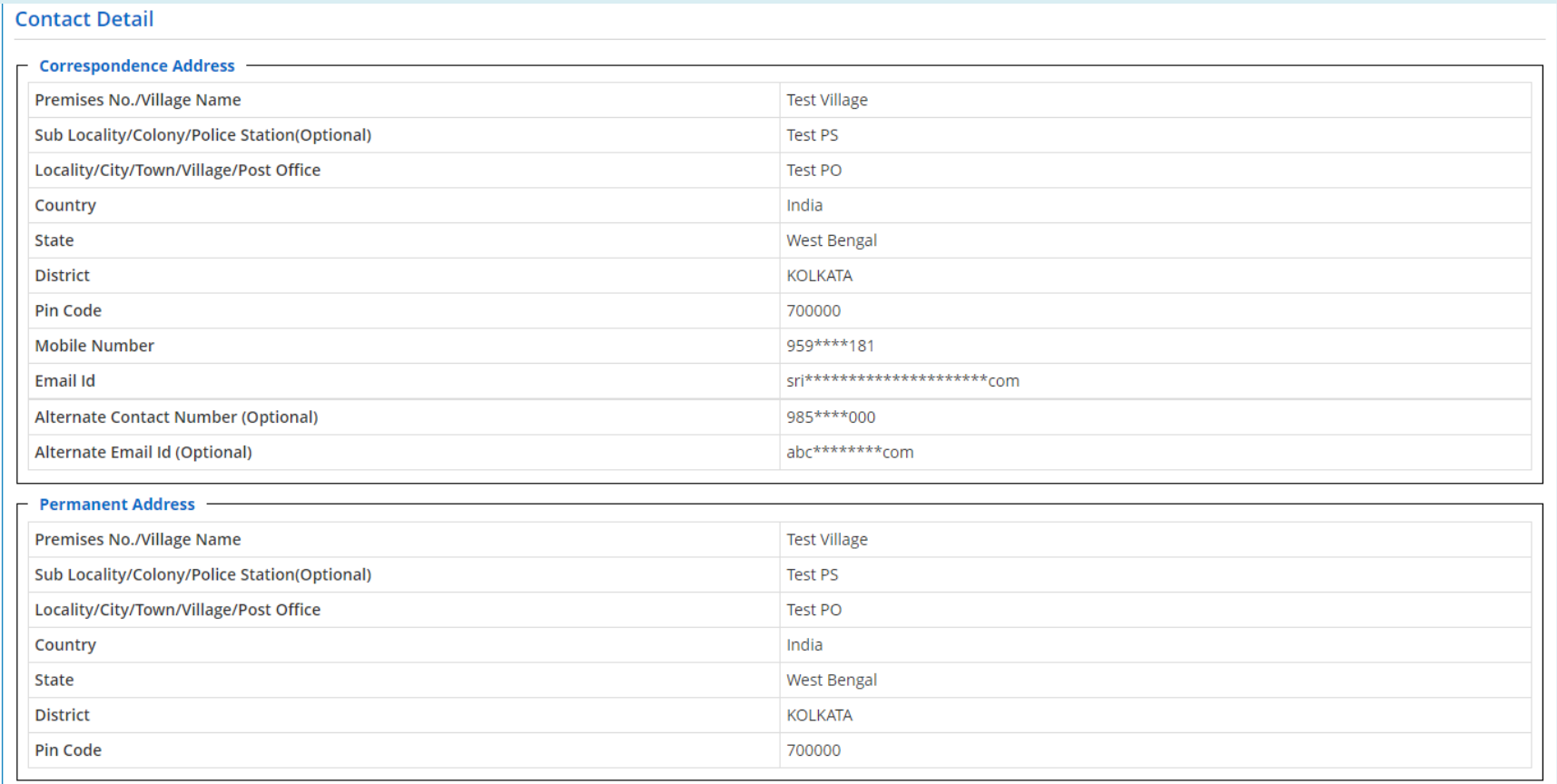

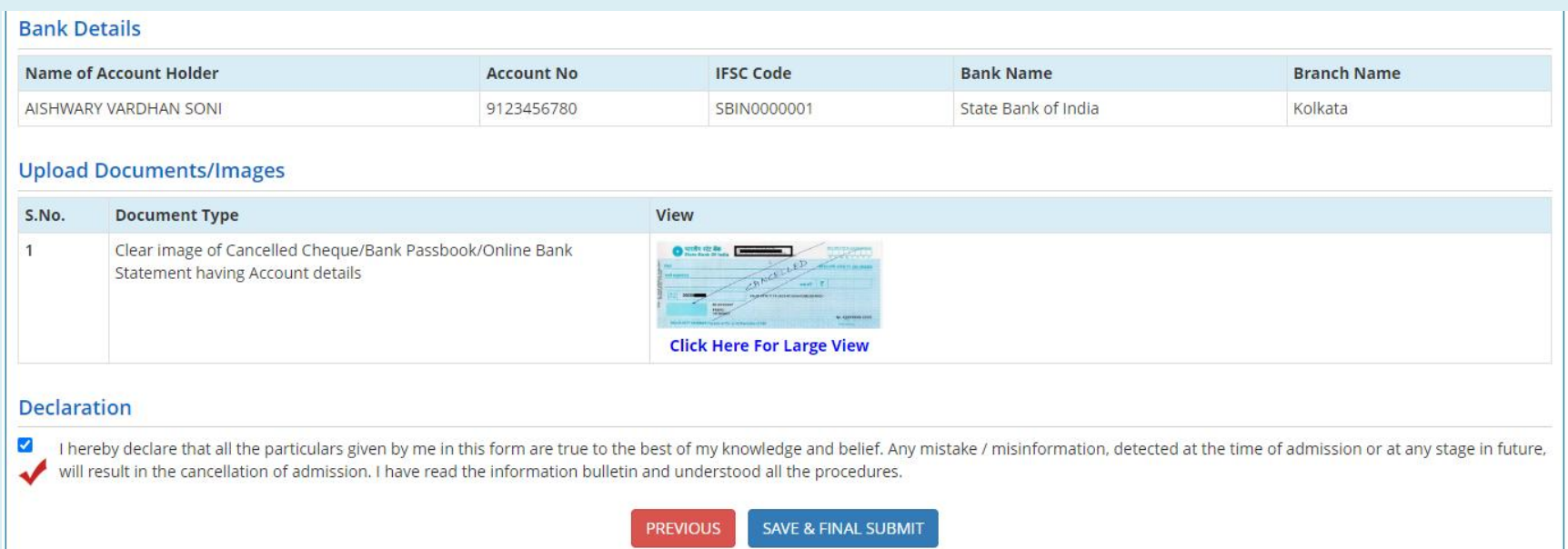

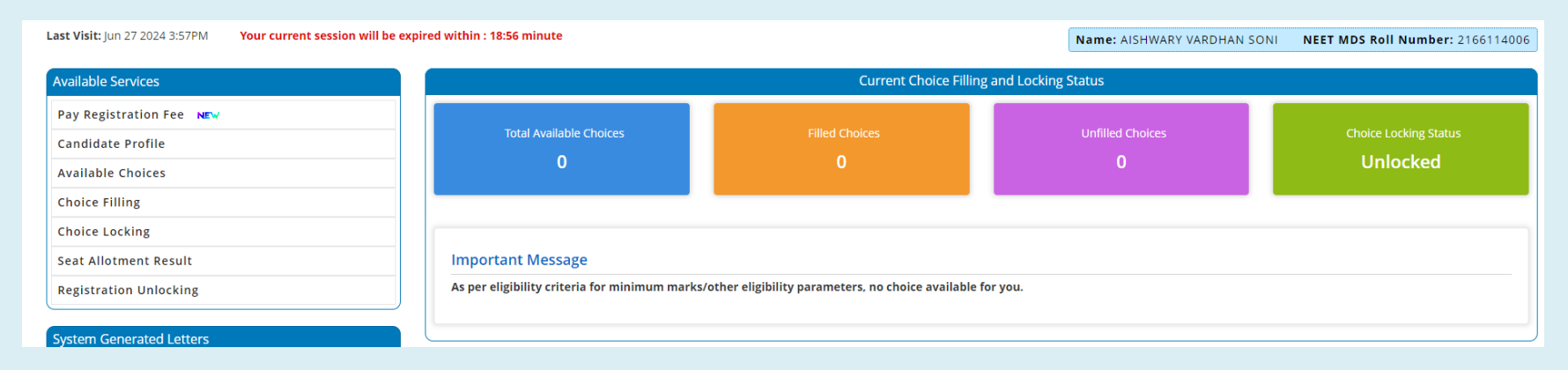

The application process is now completed and candidate may proceed for payment of counselling fee.

**Note**: Candidate registration may be unlocked and edited till the payment is completed using the '**Registration Unlocking**' link.

**Registration unlocking will not be allowed once the payment of counselling fee is completed**.

Click on '**I agree'** and proceed to make payment.

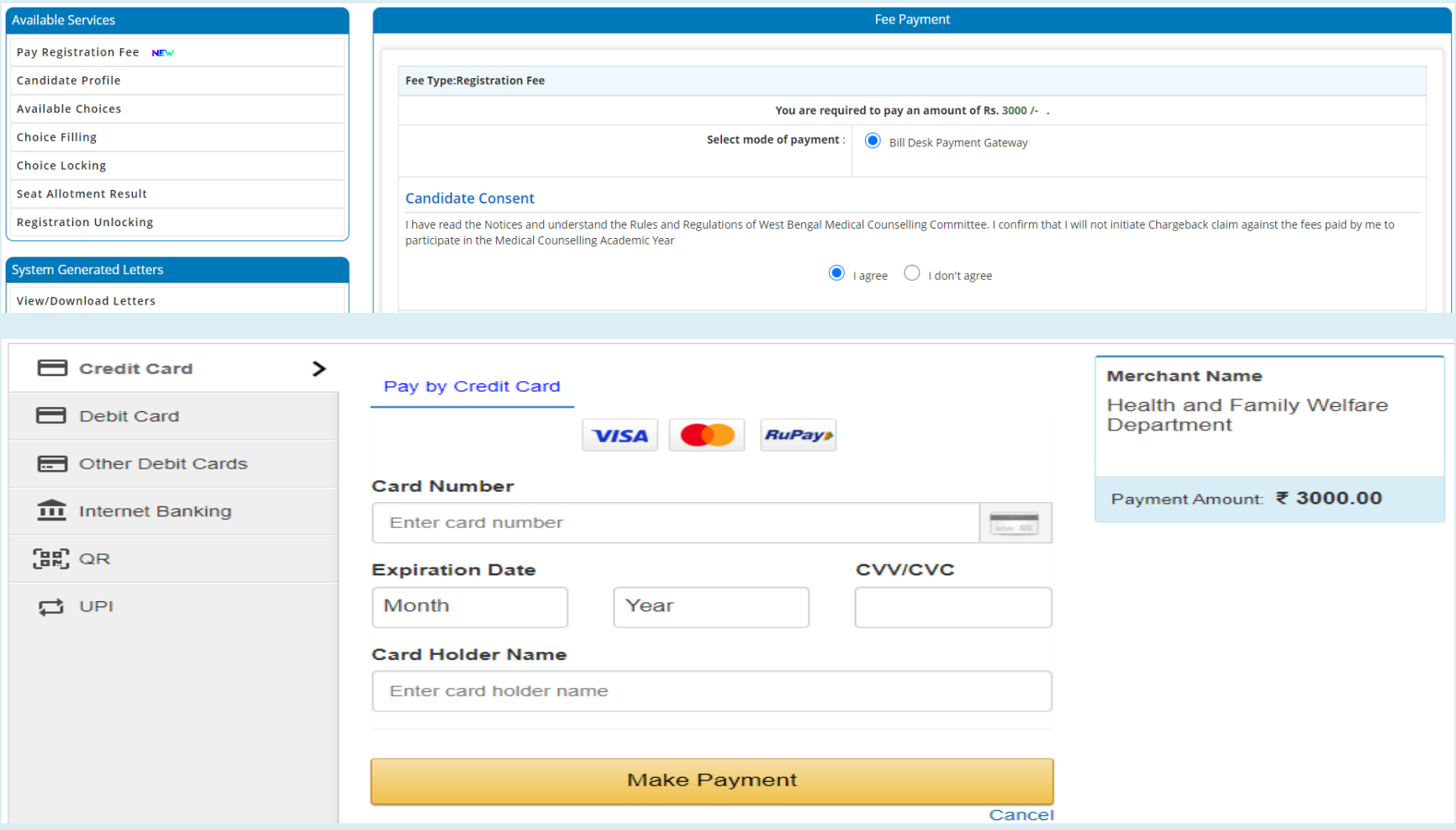

**Fee Payment Receipt** may be downloaded and printed:

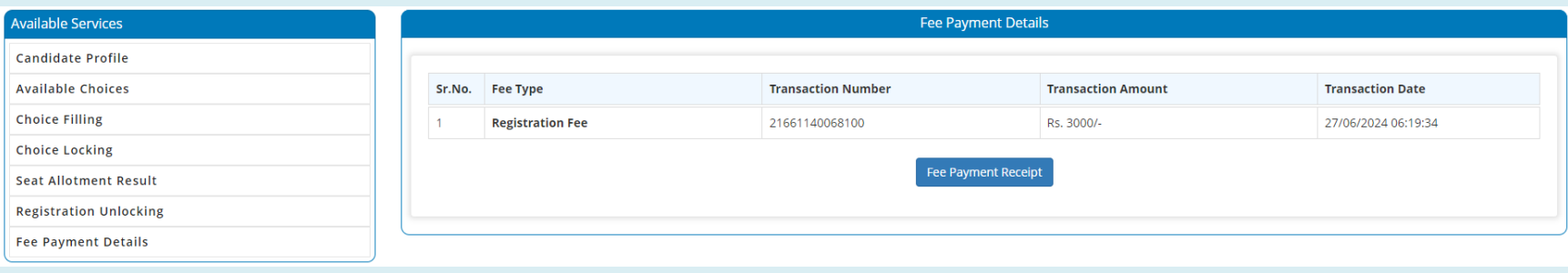

 $\frac{\sqrt{2}}{2}$ 

**Fee Payment Receipt** 

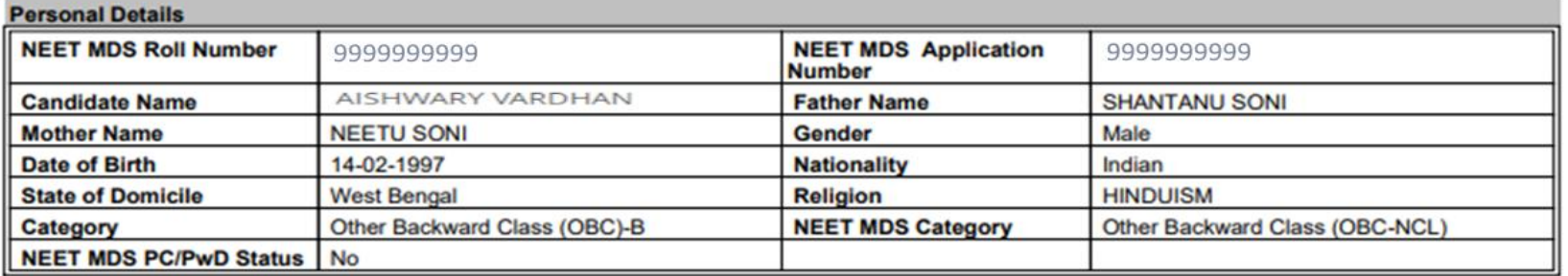

#### **Sub Category List**

Physically challenged.[PC/PwD Certificate issued through online mode as<br>per MCC DGHS Govt.of India from IPGMER Kolkata] **No** 

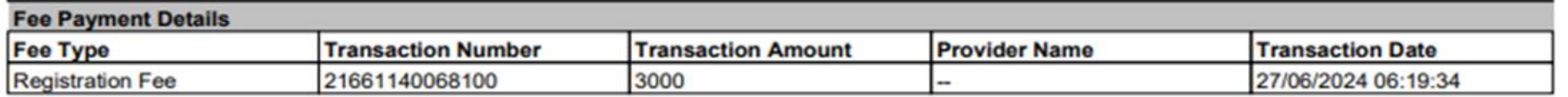

 $\frac{1}{10000}$ 

Candidate Profile can be viewed, downloaded and printed. **Reporting centre details with reporting date and time for physical document verification are indicated in the Candidate Profile Letter**. **Download Candidate Profile Letter.**

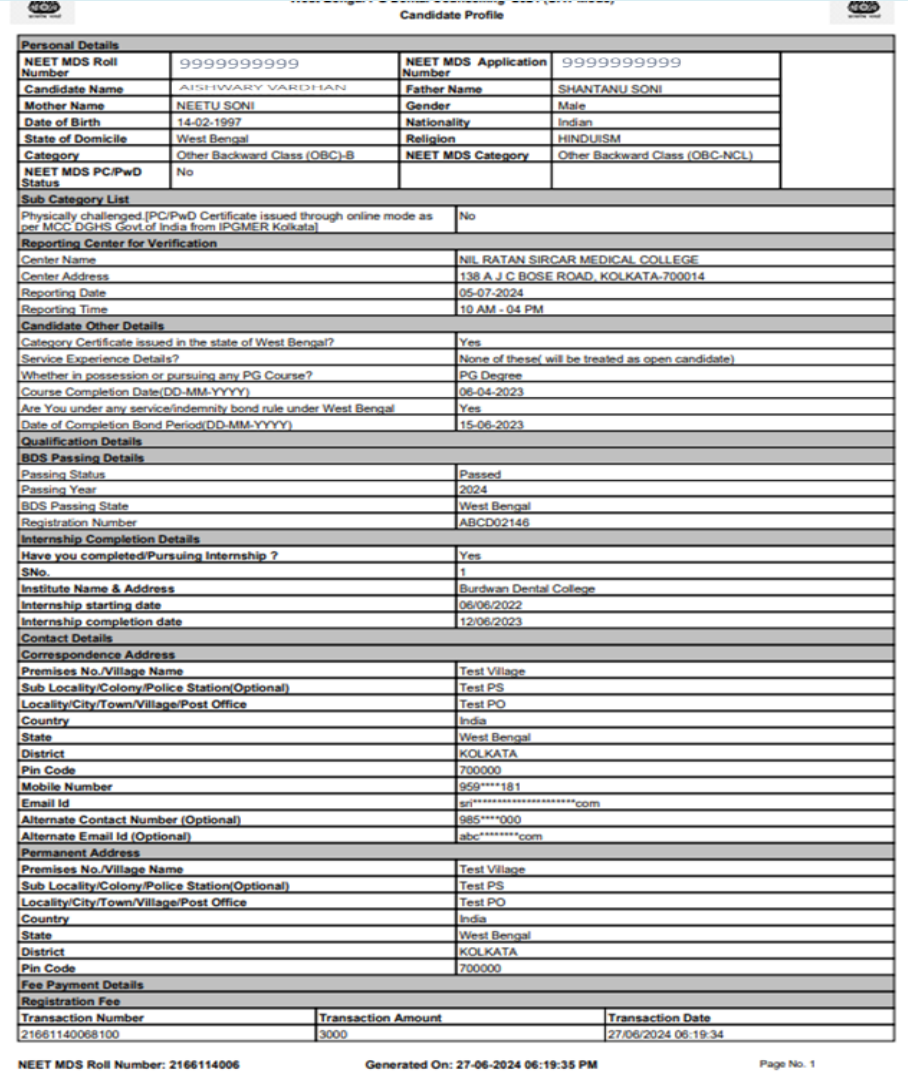

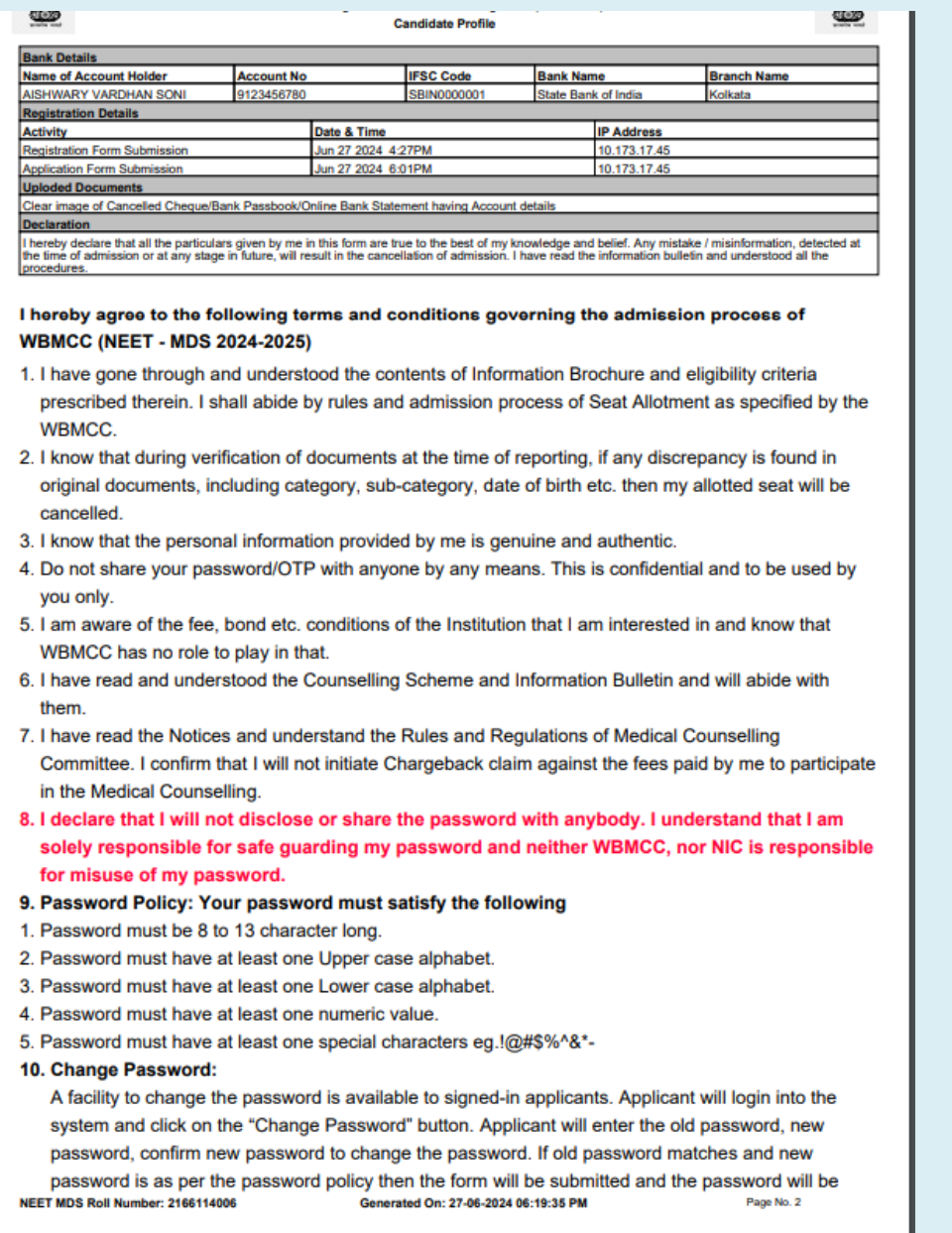

 $rac{1}{2}$ **SAND Candidate Profile** changed successfully. 11. Forget Password/Reset Password: Applicant can reset his/her password by using the following options. 1. Reset password using a verification code via SMS: Applicant is required to enter NEET-MDS Roll No. If the details entered by applicant matches with the registered Candidate data then system will send verification code through SMS at the registered mobile no. and applicant is required to enter verification code. If verification code matches with database then system will prompt for resetting New Password. 2. Reset password using a reset link via Email: Applicant is required to enter NEET-MDS Roll No. If the details entered by applicant matches with the registered Candidate data then system will send an email at the registered email id. Candidates are required to see their inbox and follow the online instruction for resetting the New Password.

**Signature of Candidate** (AISHWARY VARDHAN SONI)

#### **Change Password:**

The link '**Change Password**' may be used to reset/change the candidate password. New password should be set as per the password policy shown on the form.

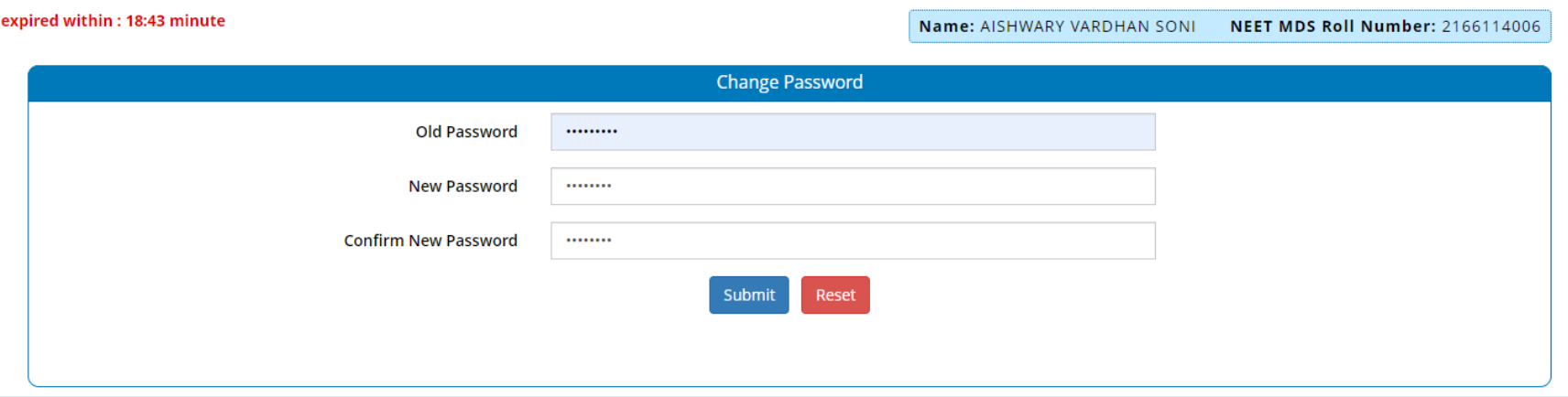

OTP authentication is needed. OTP will be send to either Registered Mobile No. or Registered Email Id. Select as per preference and click on '**Send OTP**'.

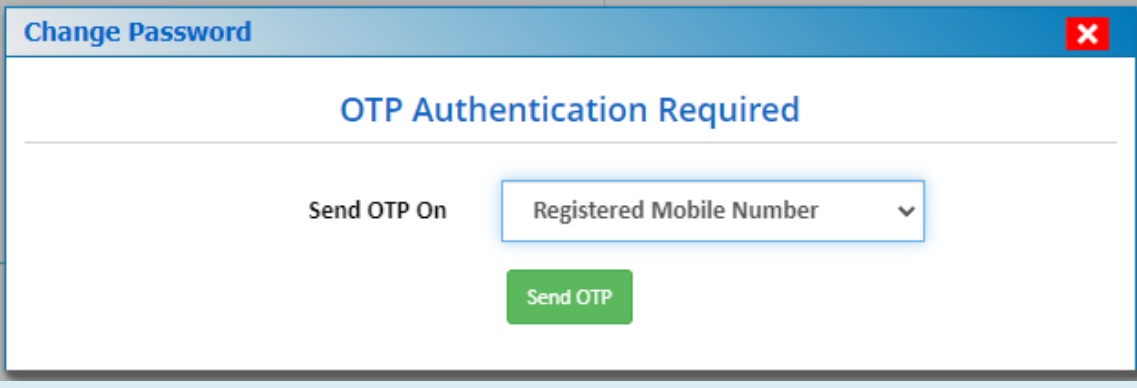

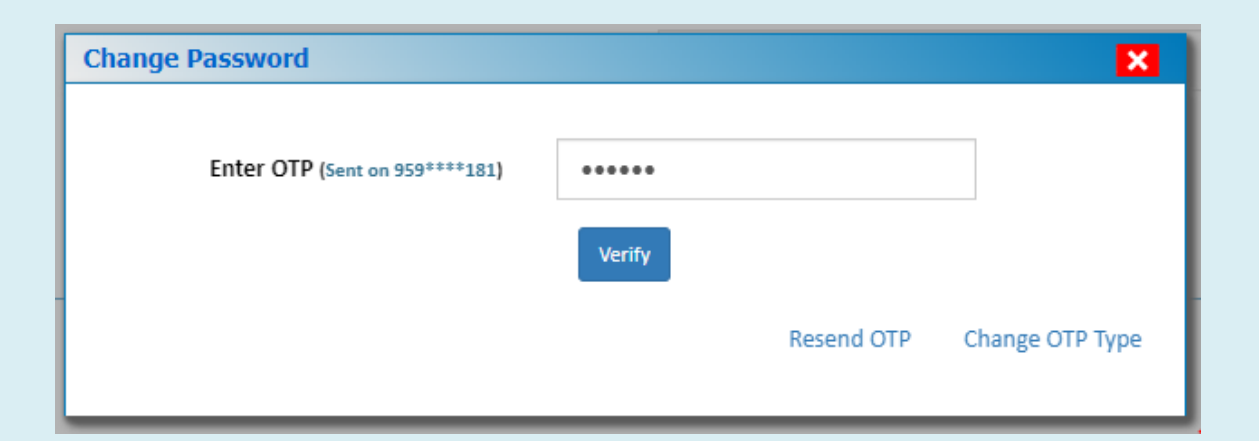

Click on '**Verify**'.

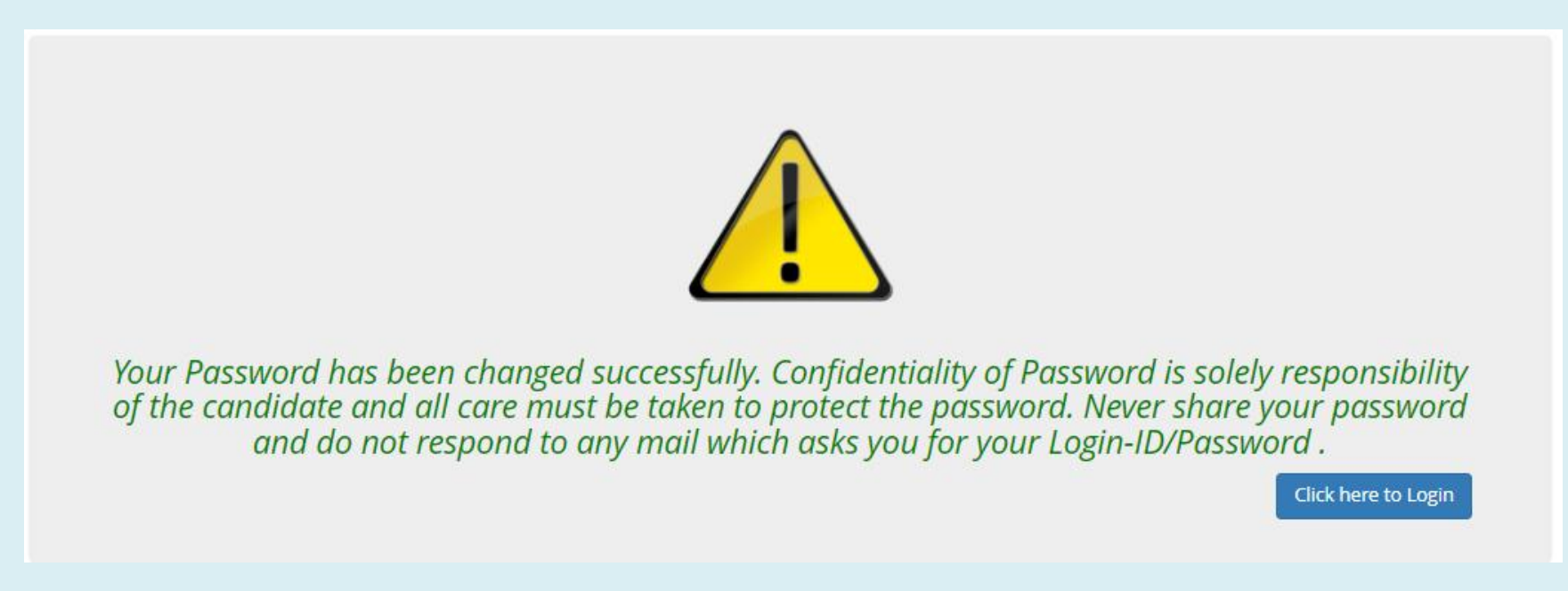

## **Forgot Password:**

Following screen shows you the steps to follow in case you want to reset your password. Click on '**Forgot Password?**' link in the Candidate Login Page:

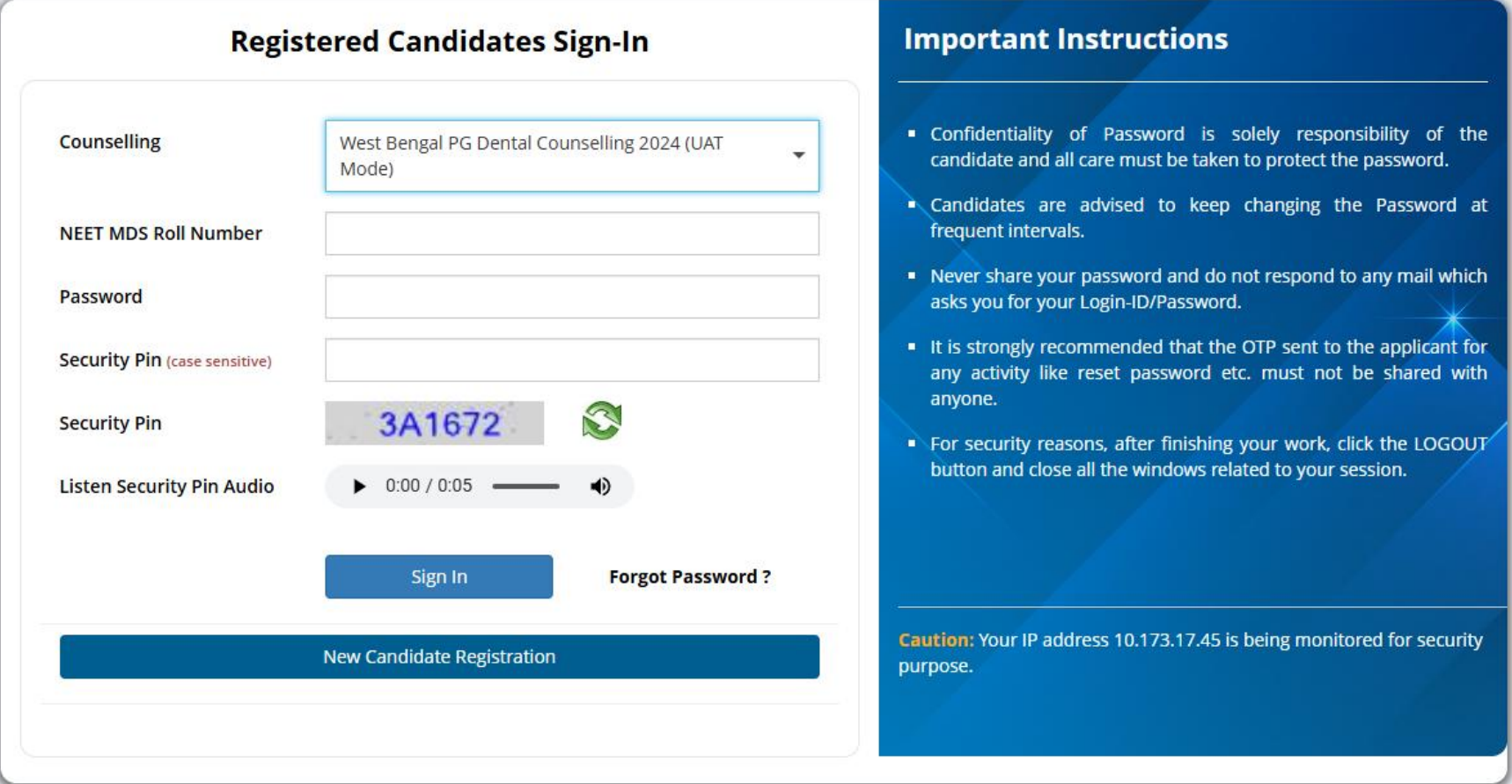

Two options are available for resetting the password, either by using OTP sent to your registered mobile no. or by using a reset link sent to your registered email address.

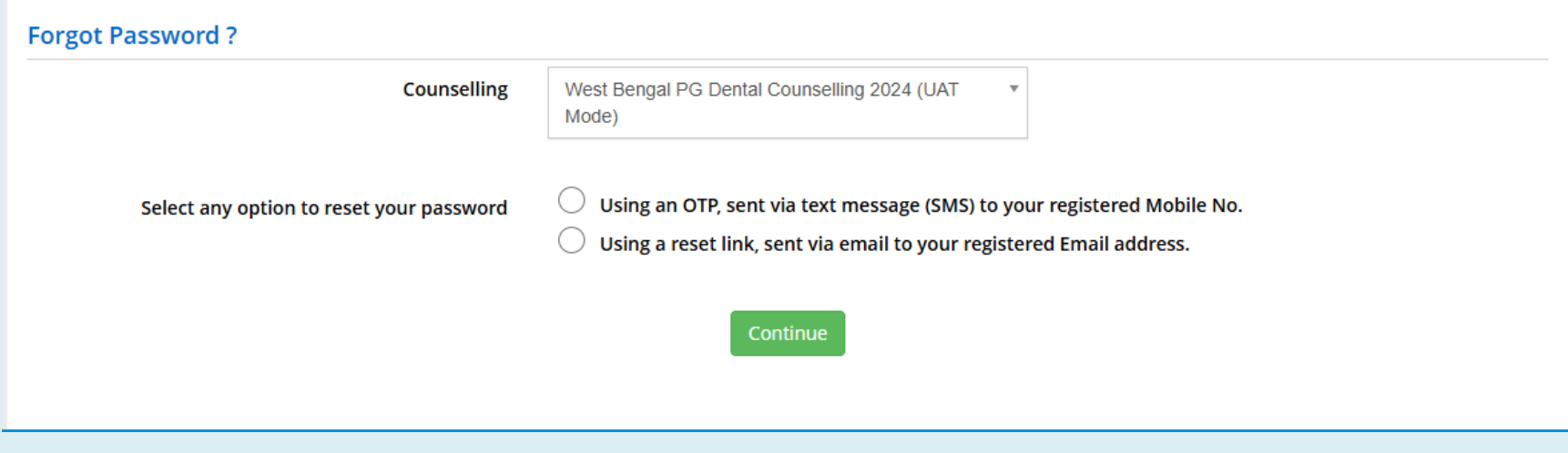

#### **Note**:

- **1. This manual is purely indicative and only certain flows are shown for the convenience of the candidates. For details of eligibility criteria, cut-off dates and other Counselling conditions the candidate is advised to refer to the Counselling Notice uploaded at<https://wbmcc.nic.in/> .**
- **2. The data and personal information like Roll no., application no., Name, Date of Birth etc. used in this manual are purely imaginary and used only as sample data to demonstrate the steps to be followed for candidate registration, application and other processes in the PG Dental Counselling. Any resemblance of the personal data used in the indicative forms with any person alive or dead is purely unintentional and need to be ignored**.